O

# ROFES/MONICOR software

Technology and Operational Details of the

**ROFES** software

Version 4.\_\_\_

MONICOR method
MONICOR CORRECTION module

## Preparation of the device for work

Before running the program

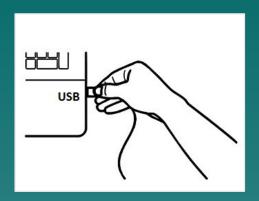

connect "ROFES\MONICOR" device to the computer's USB port

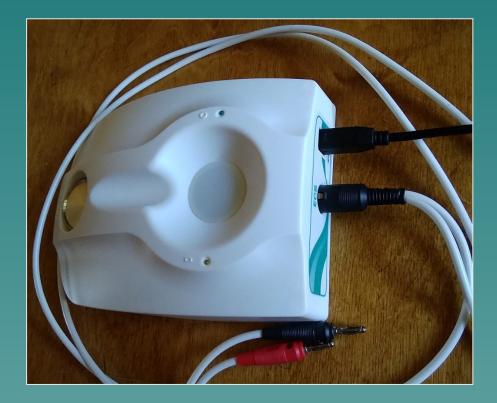

Plug the sensor to the "ECS" connector

# Start the program ROFES\MONICOR

Access authorization form

| Login     | Х |
|-----------|---|
|           |   |
| User name |   |
| Altaim    |   |
| Password  |   |
| 123       |   |
| ✓ OK Exit |   |

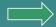

Enter "Login" and "Password".

## The Patient List screen will open

 If the test person has come back, then find his/her data in the list, and click in the line with this data

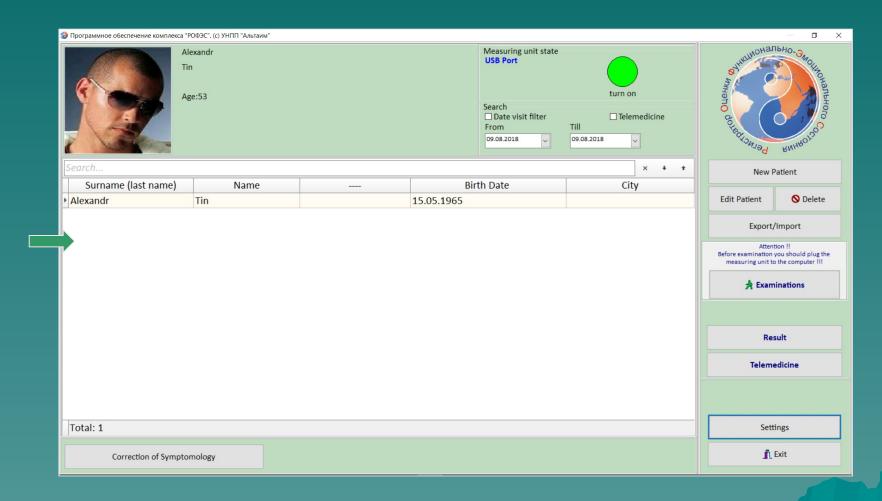

After click "Examination" button.

#### Preparing for the Differential diagnostics

Frequency compensation starts, which is calibration needed to compensate for the environmental electromagnetics. After frequency compensation has been completed, the **Selection of Mode** screen will be displayed.

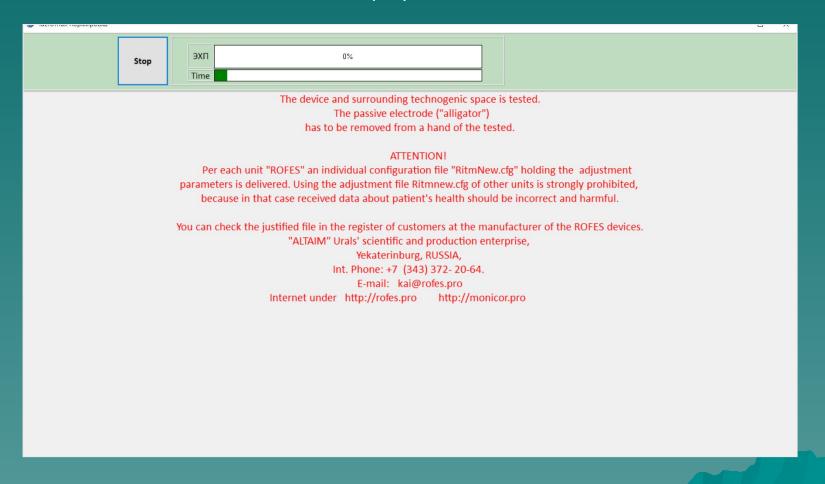

## **Setting Parameters for Monitoring Stress Corrections**

To increase the effectiveness of the correction of stress conditions, it is necessary to know the diagnostic states of the subject at any time interval.

For this, it is necessary to set the starting parameters for monitoring the correction. For example:

Total time 25 min.

Iteration steps 5 min.

In the "Correction Time" line, the duration of activity of the functional frequencies in the correction process is selected automatically by the program.

Iterations are the Stages of the testing and correction processes in which each subsequent test uses the results of the correction of previous tests, within the framework of each stage.

Taking into account the influence of each previous stage of correction on the state of the patient in the following stages, it provides continuous monitoring of state changes and increases the effectiveness of the entire series of correction sessions, which leads to an approximation - a constant striving for the individual physiological norm of the tested.

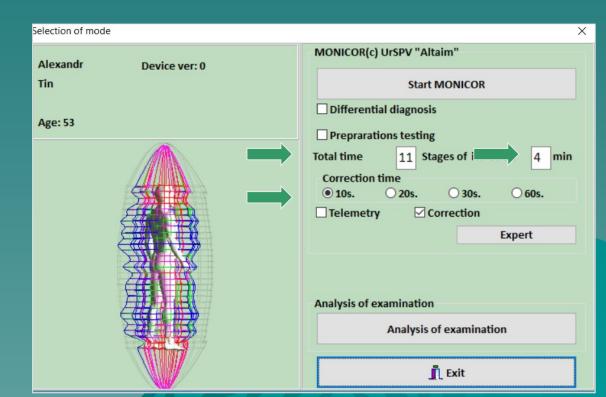

#### Preparing the patient for MONItoring of CORrection

- ◆ Connect to the sensor «ЭХП» ("EHP")
- cardio electrodes (crocodiles)Rules for setting of cardio electrodes:

Always, under the "crocodile" should be hygroscopic material, wetted in saline and the size of 1x1 cm

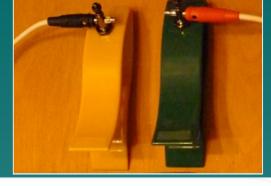

on "Key Point". When primary testing is done on Diffdiagnostics, or on the Corporate Methodology, or on Vertebrology.

The key point is automatically calculated and displayed in the form "Measurement Selection" (e.g., E-ST 42)

"crocodile" on the "Key Point", then a disposable cardio electrode ("sticky electrode") is sets on it - through an adapter - a clip

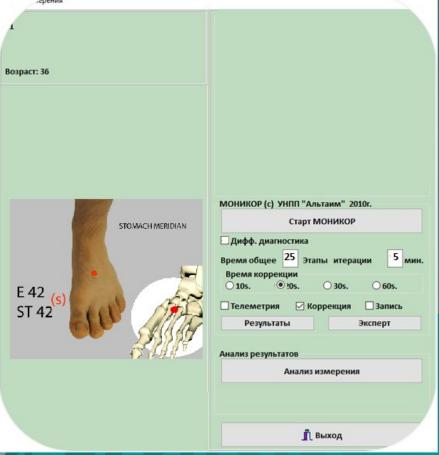

#### Preparing the patient for MONItoring of CORrection

 Connect cardio electrodes (crocodiles) to the sensor (input) «ЭХП» ("EHP")

Rules for setting of cardio electrodes:

- on the F-Lr 3 Liver meridian. According to the symptoms, without conducting primary testing, if the person has localization of the problem area in the lower half of the body, then install the cardiac clamps ("crocodiles") on F-Lr3 left and right.
- on the P-Lu 9 Lungs Meridian. According to symptoms, without initial testing, if the problem area is located in the upper half of the body, then install cardio clamps ("crocodiles") on the pulse points (P-Lu9 I / r).

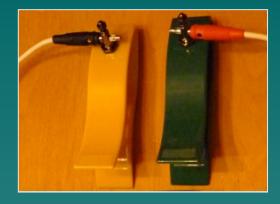

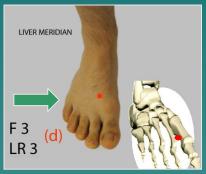

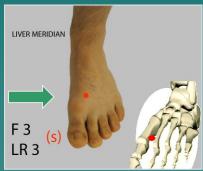

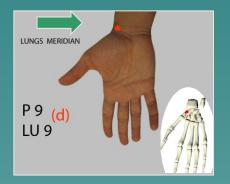

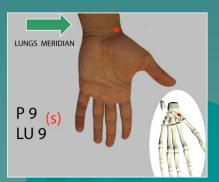

#### Preparing the patient for MONItoring of CORrection

#### Rules for setting of cardio electrodes:

According to the zone of compliance pain syndrome. For example, in stress conditions caused by hernia of the spine.

Set on a disposable cardio electrode ("sticky

Set on a disposable cardio electrode ("sticky electrode"), connected to the sensor "EHP-2", on the pain zone. Leave the passive electrode (with the red plug) on the patient's arm.

Or set on a passive electrode through the "sticky electrode" on the pain point on the leg (V - BI 37), from the side where the active electrode is installed.

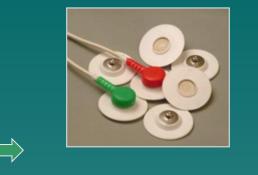

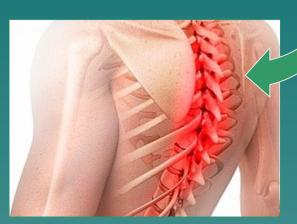

✓ In detail, on the example of his patients, this option is reviewed on the professional website http://rofes.pro/en/projects/rofes/index.html, in a video presentation by c.med.s. Shikhotinova V.V., Novosibirsk: "MONICOR in the treatment of spinal hernia and panic attacks".

#### Start of MONItoring of CORrection

- Duration of sessions:
- For adults. The total duration of the session from 30 minutes to an hour, increasing from session to session. The iteration steps are from 5 to 8 minutes.
- The time of stress states correction 20 or 30 seconds.

For children. The total duration from 10 minutes to 30 minutes, increasing from session to session. The iteration steps are from 3 to 5 minutes. The stress conditions correction

time - 10 or 20 seconds.

After setting the parameters of the MONICOR session and cardio electrodes to the selected skin zones, press the "Start MONICOR" button.

The number of sessions of stress conditions correction will depend on the age characteristics, severity of manifestations and the dynamics of changes.

arecommendations:

Children 5 - 7 sessions and a break of 5 - 7 days Adults 10 - 12 sessions, a break of 7 - 10 d. Age 12 - 15 sessions, a break of 7 - 12 d.

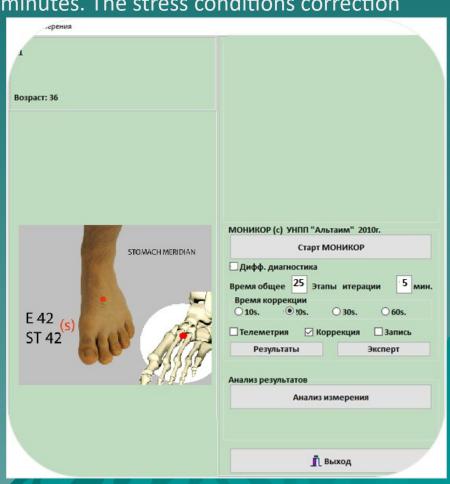